## Android 版『聞き書きマップ』で記録したデータを パソコン版に取り込む手順

#### 1.データの入ったフォルダをパソコンにコピーする。

(1) Android 版スマートフォンをパソコンと接続し、データの入ったフォルダを表示します。

(Android 版『聞き書きマップ』のデータの入ったフォルダは、下記の場所に作られます。)

内部ストレージ > Android > data > jp.skre.kikimap2 > files > kikigaki

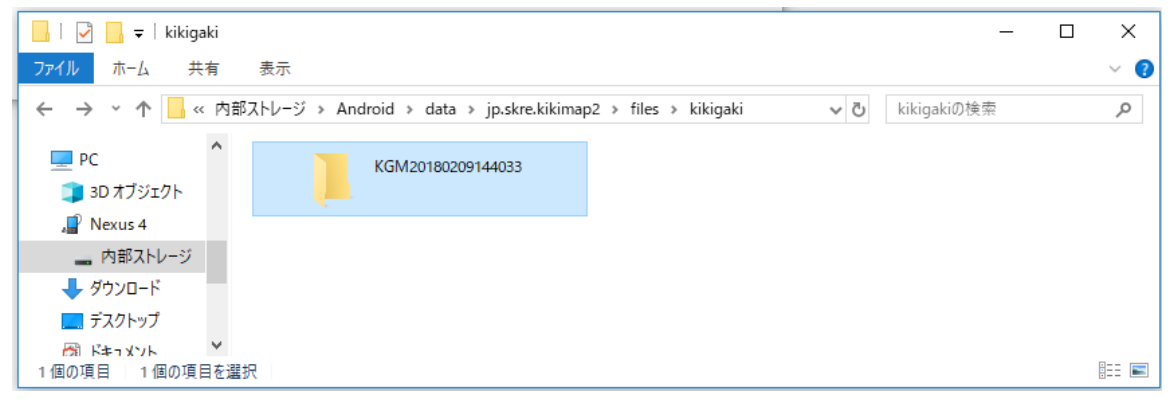

- (2) 取り込むデータの入ったフォルダを、パソコン上にコピーします。
- (【参考】コピー先の場所は、パソコン上であれば、とくにどこでもかまいません。)

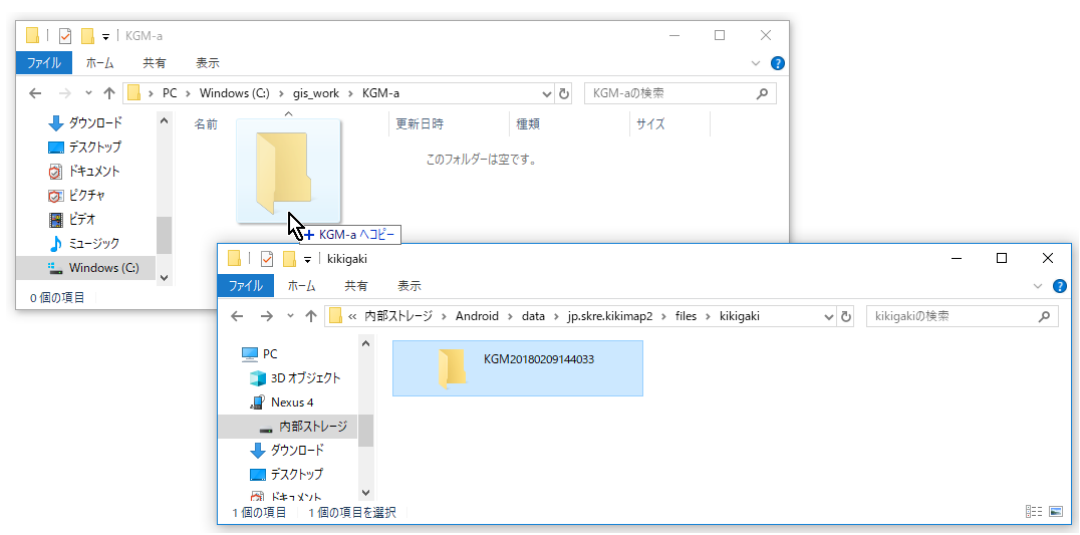

(3) このように、コピー先のフォルダに、データの入ったフォルダが表示されればOKです。

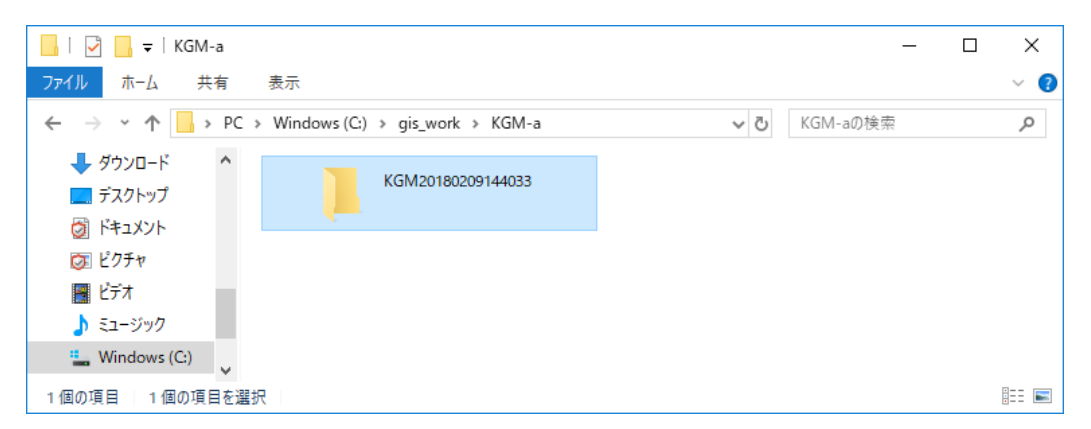

### 2. パソコン版『聞き書きマップ』で、取り込んだフォルダを開く

(1) パソコン版『聞き書きマップ』を立ち上げ、「フォルダを選ぶ」ボタンから、下図のように、さきほ ど取り込んだフォルダを選択し、「OK」ボタンをクリックします。

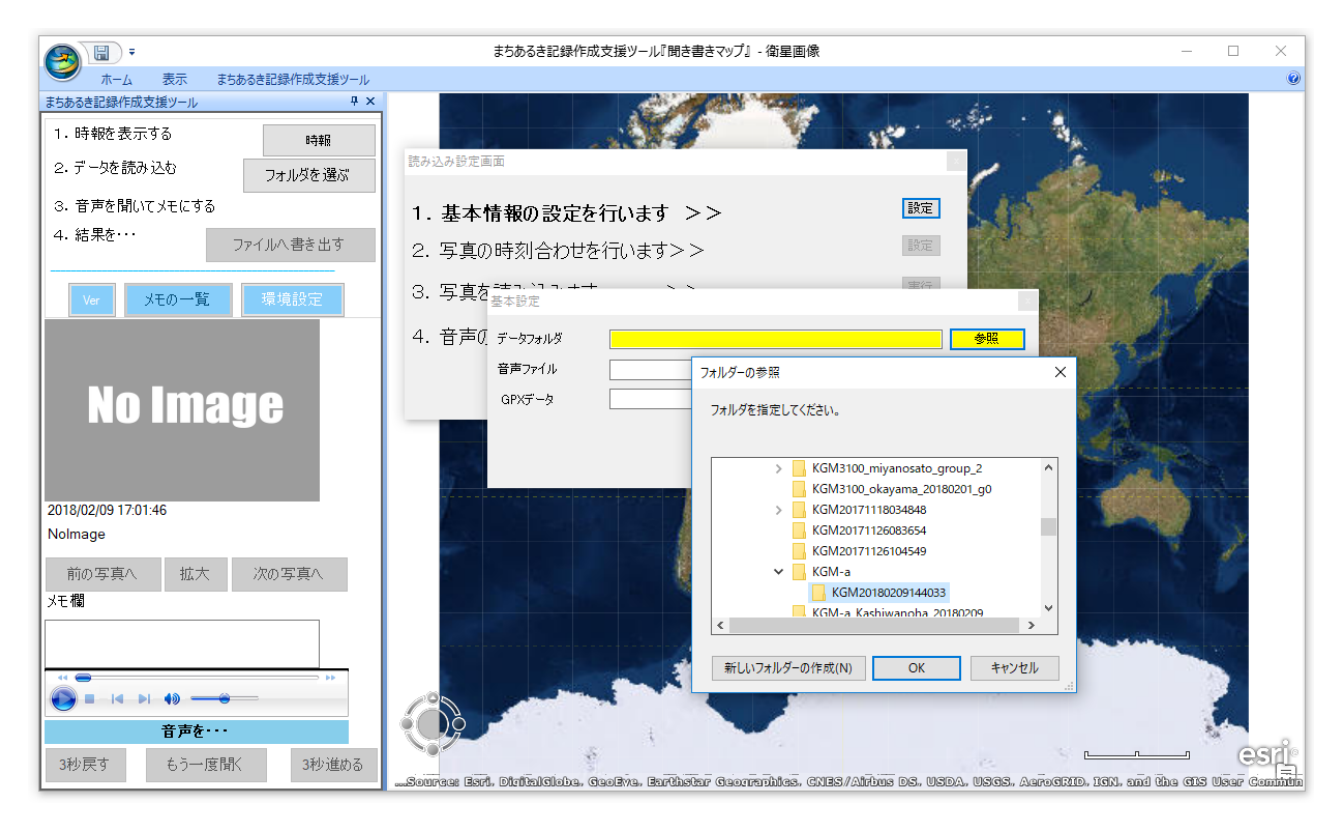

(2) このように、「音声ファイル」も「GPX データ」も選択された状態になるので、「これを選択」ボタ ンをクリックします。

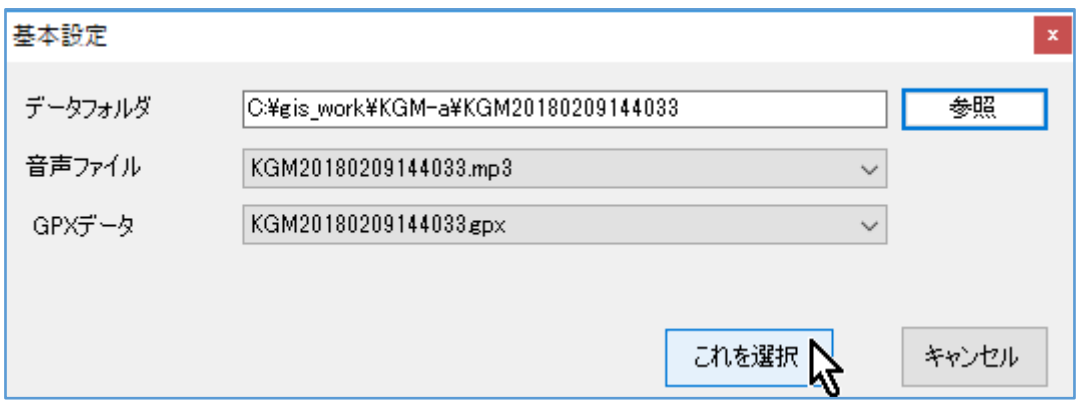

(3) 「写真の撮影時刻の確認/変更」のウィンドウが出たら、「変更しない」を選択します。

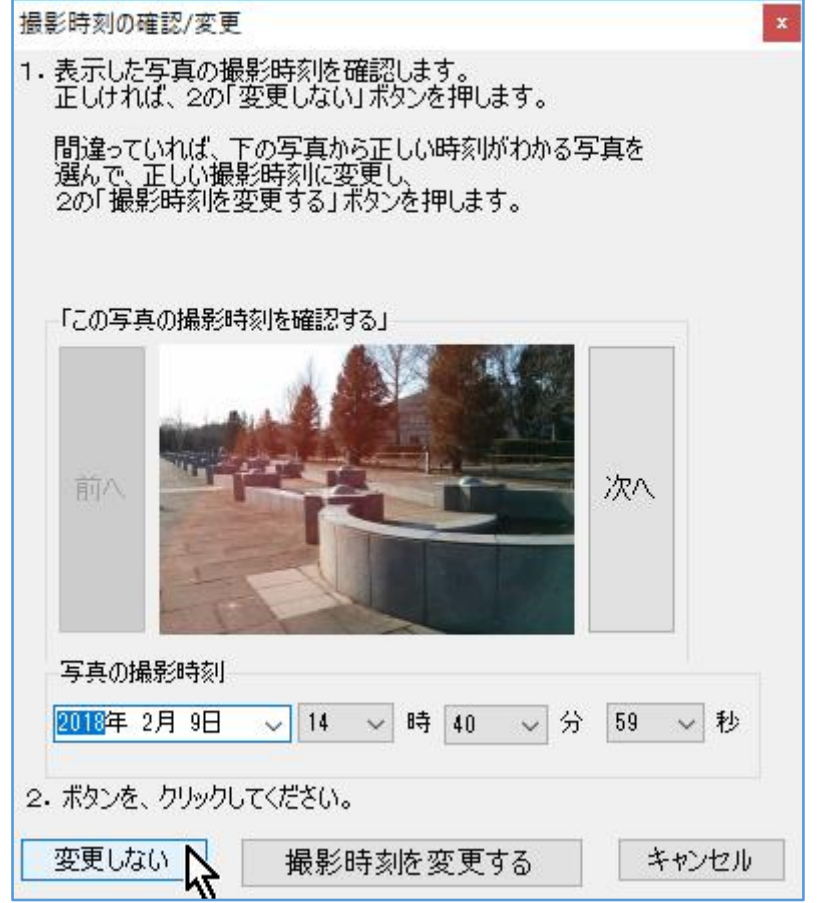

(4) そのまま通常どおりの手順で写真の読み込みを行います。

#### 3.音声の時刻合わせをする

(【参考】次のバージョンの『聞き書きマップ』では、この手順は不要になる見込みです。)

(1) 「4.音声の時刻合わせを>>」に対して、「する」を選択します。

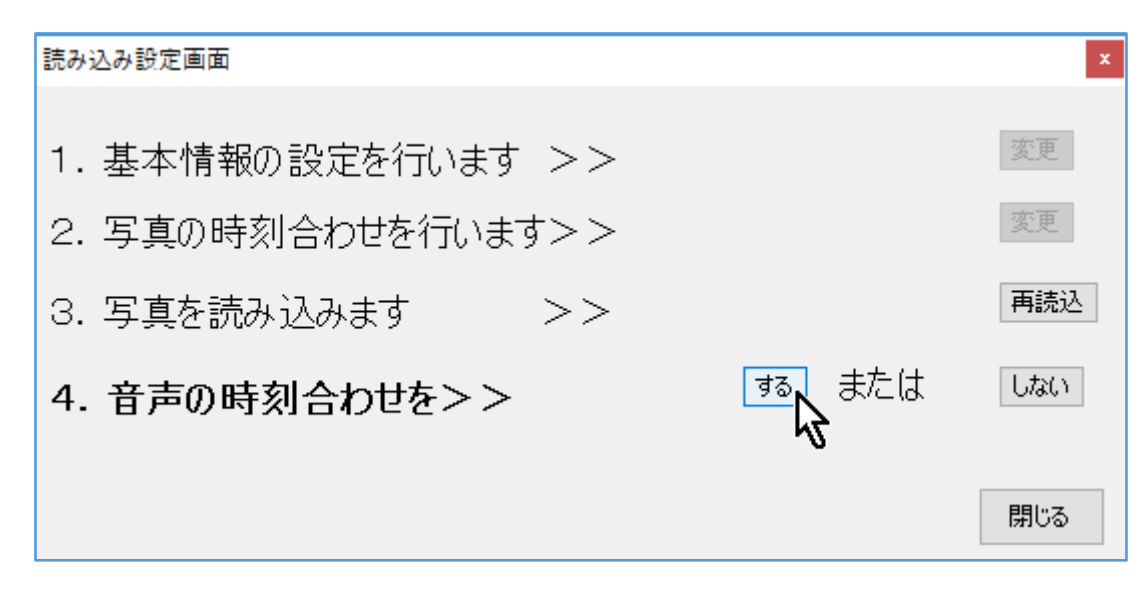

(2) Android 版で記録した音声には、写真の撮影の際のシャッター音がはっきり録音されているので、 このように「やりかた②」で音声の時刻合わせをするのがいいと思います。

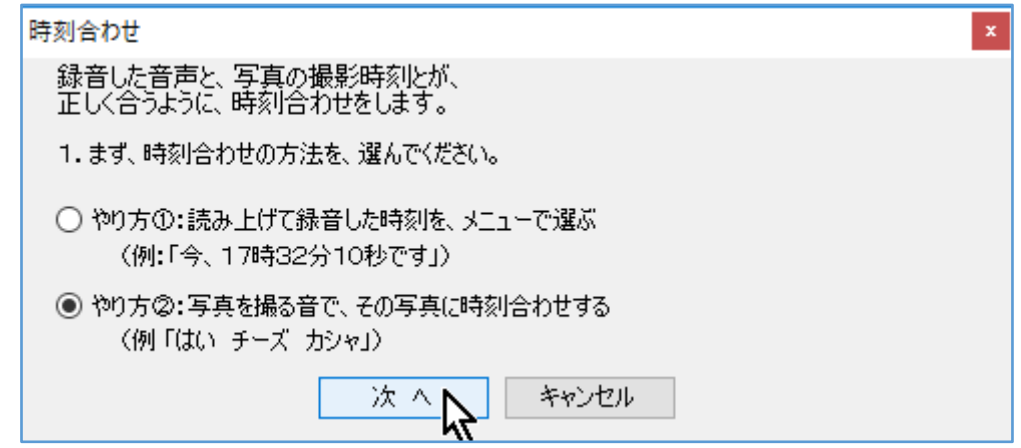

(3) 最初の写真が表示されるので、音声の再生ボタンをクリックして、その写真を撮影した時のシャッ ター音が鳴ったところで「一時停止」させ、その状態で「時刻合わせをする」ボタンをクリックします。

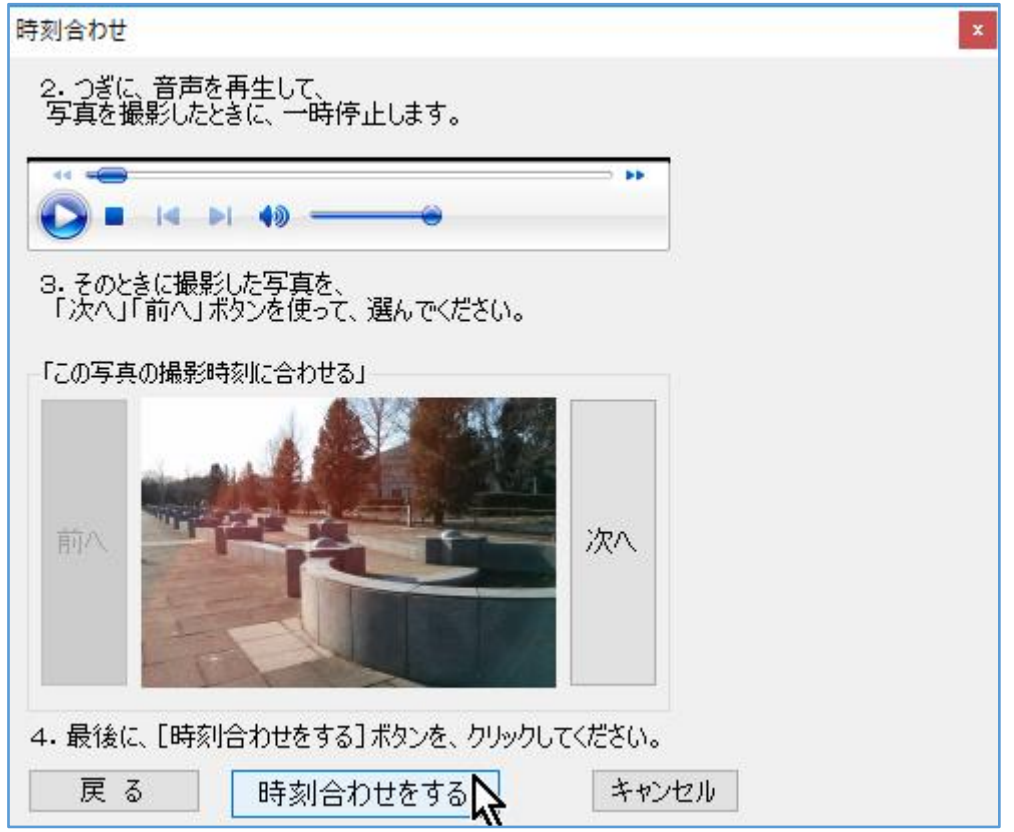

(4) 「時刻合わせを完了しました。」の表示が出るので、「OK」ボタンをクリックします。

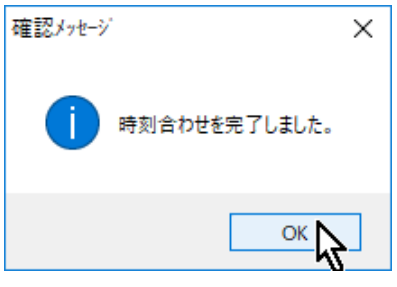

# 4. 以上で、Android 版『聞き書きマップ』のデータの取り込みは、すべて完了です。

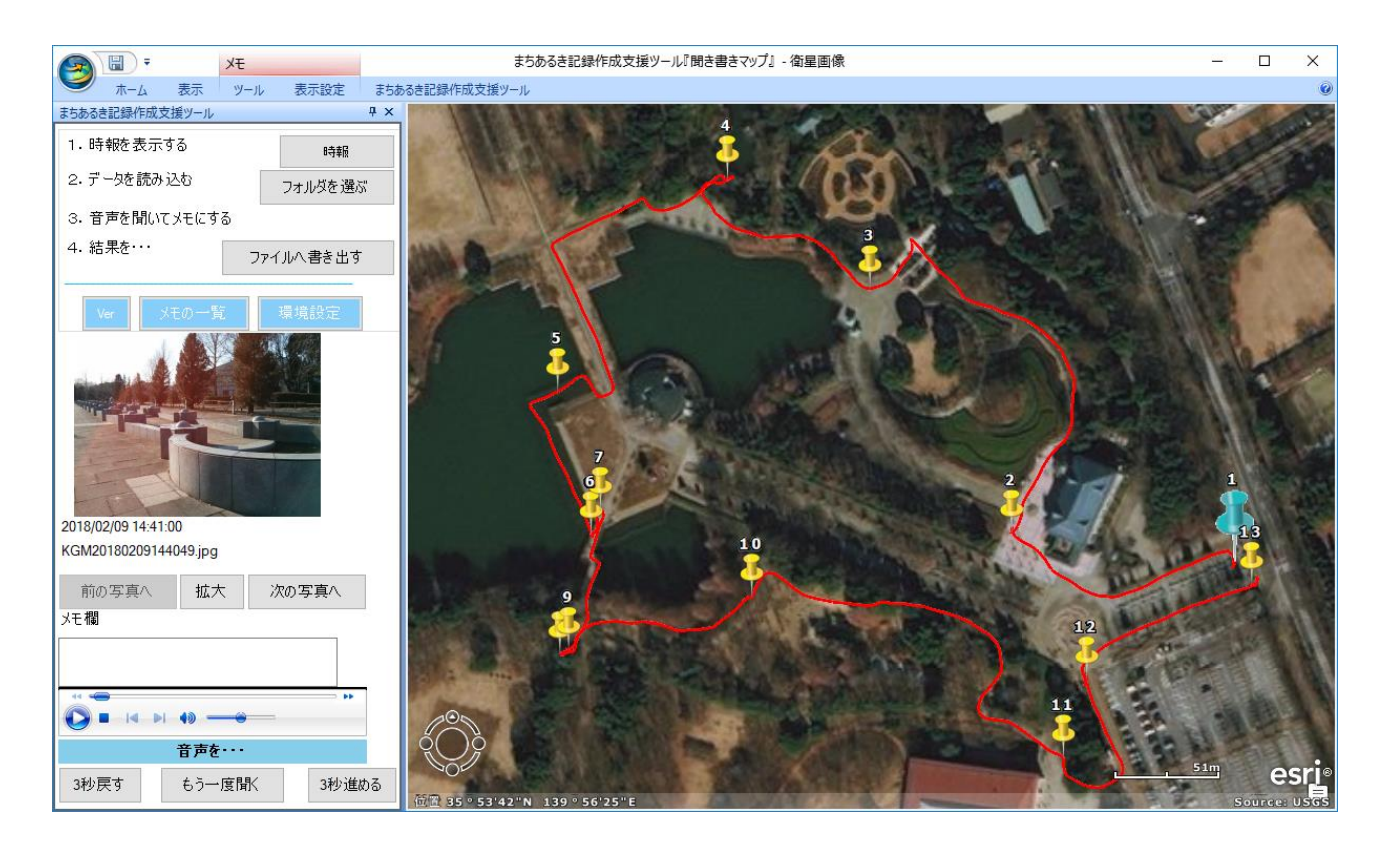